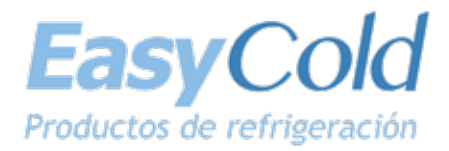

# **LS-200**

# **INSTRUCCIONES SPLIT CONTROL BOX**

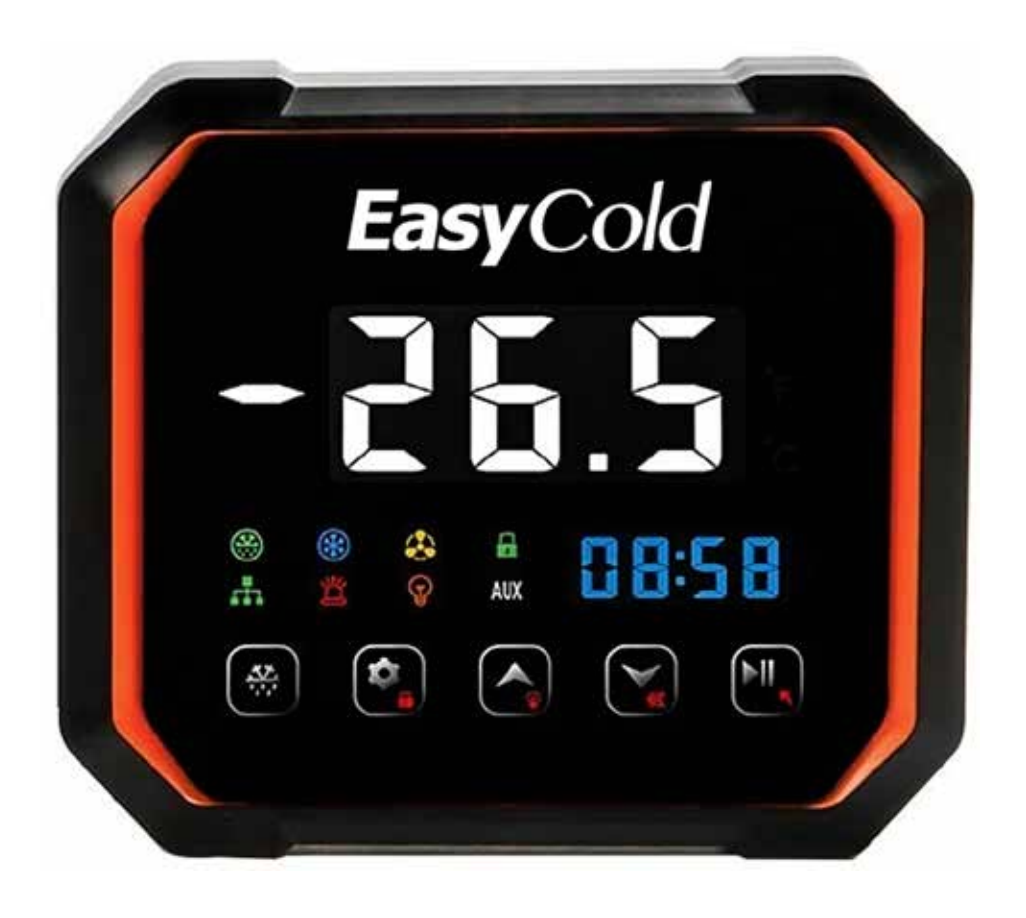

Lea atentamente los elementos de operación segura antes de la instalación y operación de los equipos para garantizar la correcta instalación y manipulación segura del equipo.

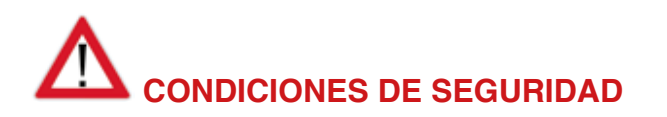

# **Peligro:**

- Separe el cable del sensor de la línea de alimentación.
- No se permite la conexión incorrecta o la sobrecarga del relé.
- ▶ Todos los cambios en conexiones deben efectuarse sin conexión de energía.

# **Advertencia:**

No se permite el uso de la caja de control en agua o en un ambiente excesivamente húmedo, o en circunstancias de alta temperatura o con fuerte interferencia electromagnética o alta corrosión.

# **Atención:**

- El voltaje de suministro debe coincidir con el voltaje marcado en la caja de control con su estabilidad garantizada.
- Se recomienda que el cable del sensor se mantenga alejado de la linea eléctrica de manera adecuada para evitar posibles interferencias inducidas.
- ▶ Utilice cables redondos de CAT Se (CAT.5E24AWG) o especificaciones superiores con la longitud máxima de restricción de 200 mts para garantizar la comunicación normal entre el panel de control principal y tablero de visualización.

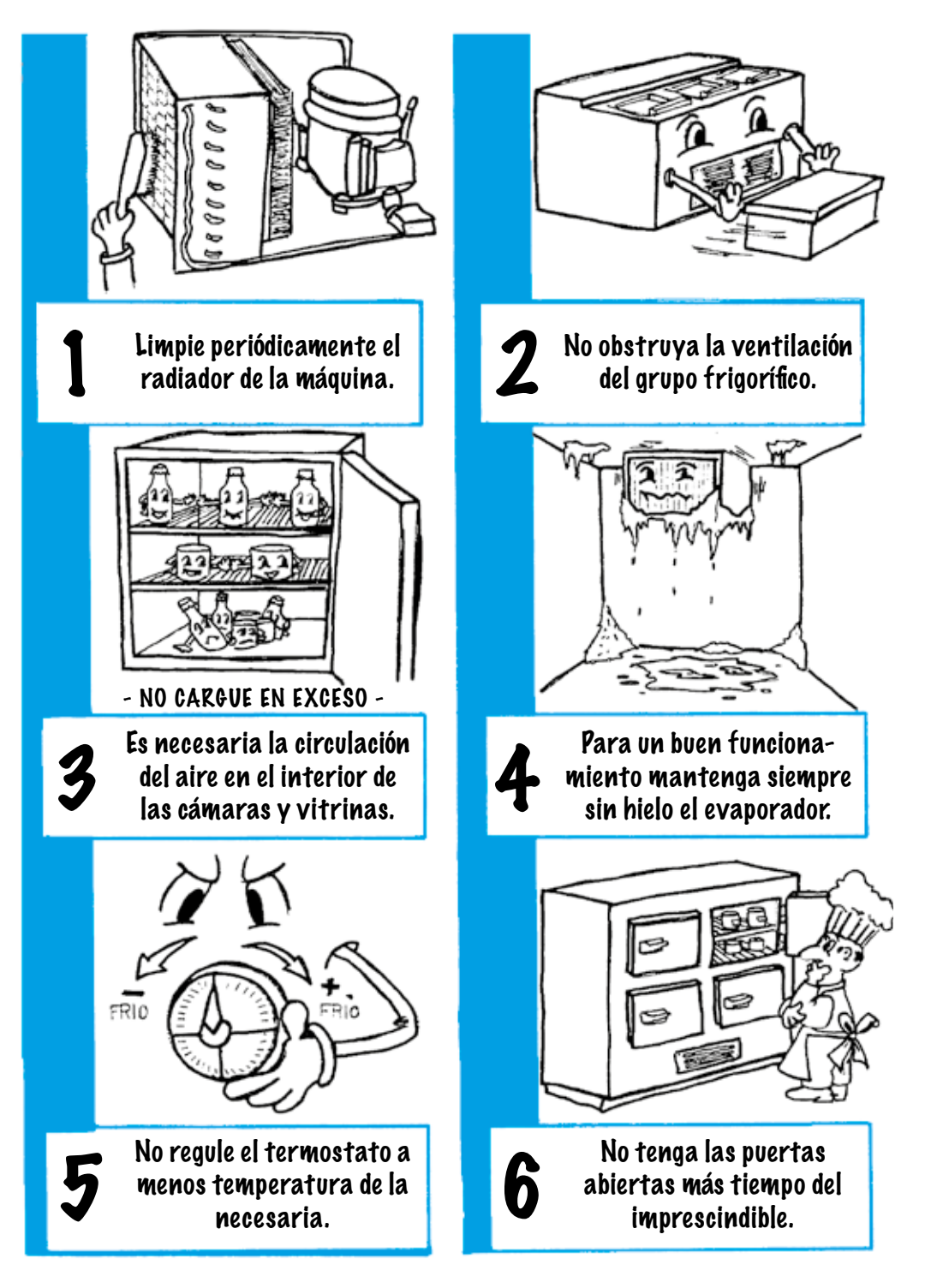

**– 4 –**

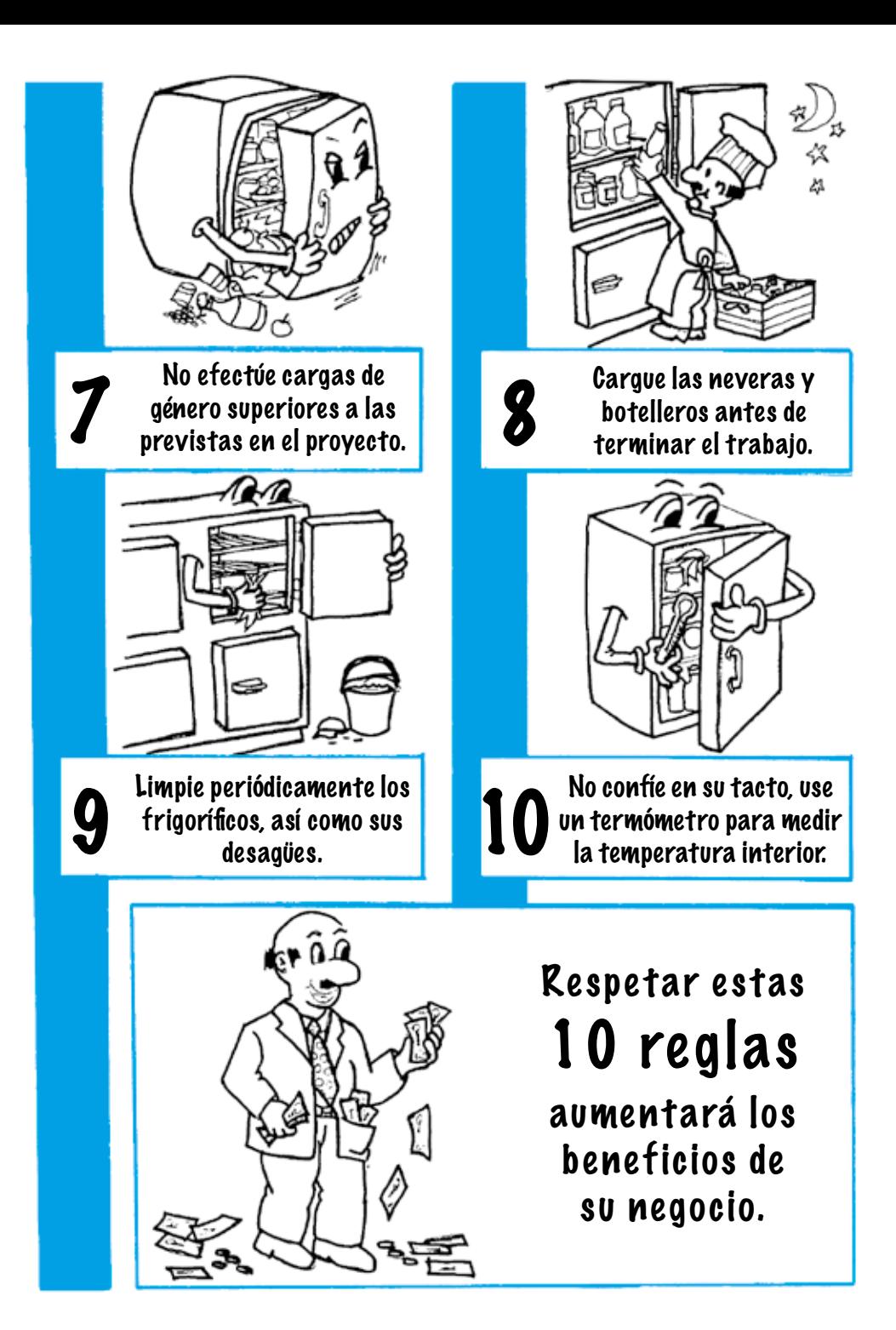

- Medición, visualización y control de temperatura, refrigeración, descongelación, ventiladores, luces, alarmas.
- Arranque y apagado manual.
- Advertencia de falla del sensor de temperatura.
- Visualización de reloj.
- Conexión con nuestra plataforma en la nube y APP de telefonía móvil a través de Wifi, 4G y Bluetooth.
- Alarmas HACCP.

# **Parámetros técnicos**

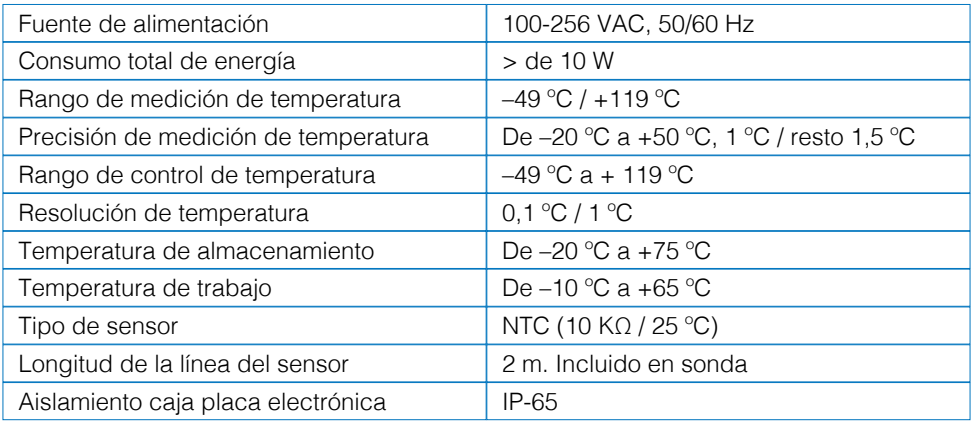

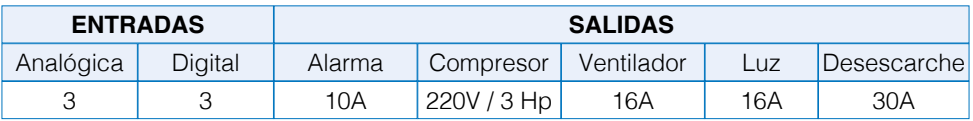

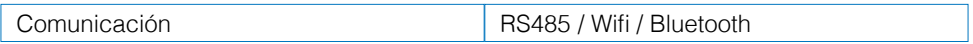

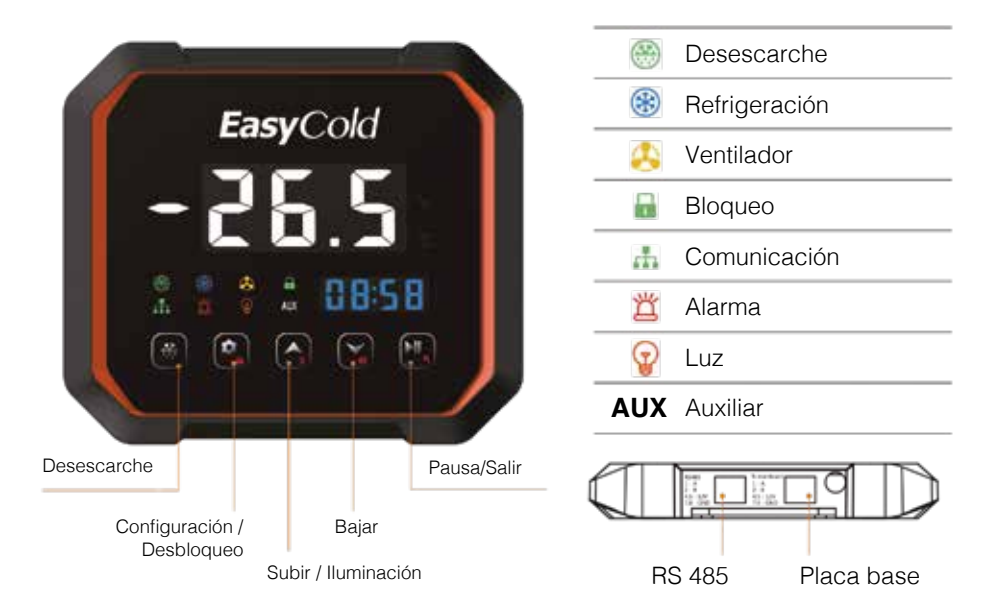

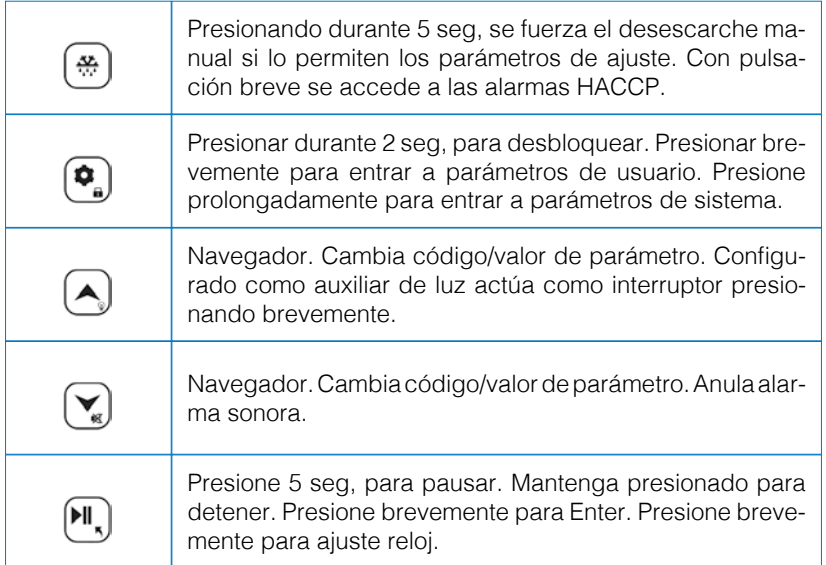

#### **• Botón de desbloqueo**

En la interfaz de operación normal, los botones se bloquearán después del encendido y no se podrá interactuar con el aparato. Con el piloto de bloqueo encendido, presione  $\left( \frac{\bullet}{\bullet} \right)$  durante más de 2 sg para apagar el piloto. Los botones quedarán desbloqueados y se podrá interactuar con el aparato.

#### **• Menú de configuración de usuario (F01-F05)**

Después de desbloquear la botonera, pulsando  $\left( \bullet \right)$  de manera breve entraremos al menú de usuario (F01-F06). Presionando  $\bigcirc$  o  $\bigcirc$  navegaremos viendo el orden de los códigos de los parámetros. Una vez con el código seleccionado en pantalla presionamos  $\left( \bullet \right)$  para ingresar en el parámetro correspondiente y poder modificar el parámetro mediante  $\bigcirc$  o  $\bigcirc$  buscando el valor adecuado. Una vez seleccionado el valor del parámetro presionamos (I, para guardar el valor y salir a código de parámetros. Pulsar de nuevo  $\left(\mathbb{H}\right)$  o no pulsar ningún botón durante 10 sg para salir del menú, salvando los parámetros modificados.

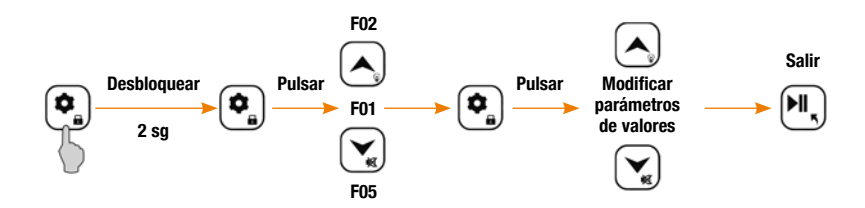

#### **• Menú de configuración de sistema (F07-F52)**

Sin bloqueo, presione  $\left( \mathbf{P}_{a}\right)$  durante más de 5 sq. Si no existe password (F32=0), entrará como en la línea anterior pero a los parámetros F07......F52. Si existe password, éste le será requerido después de la pulsación breve  $\left( \mathbf{Q}_{n}\right)$ .

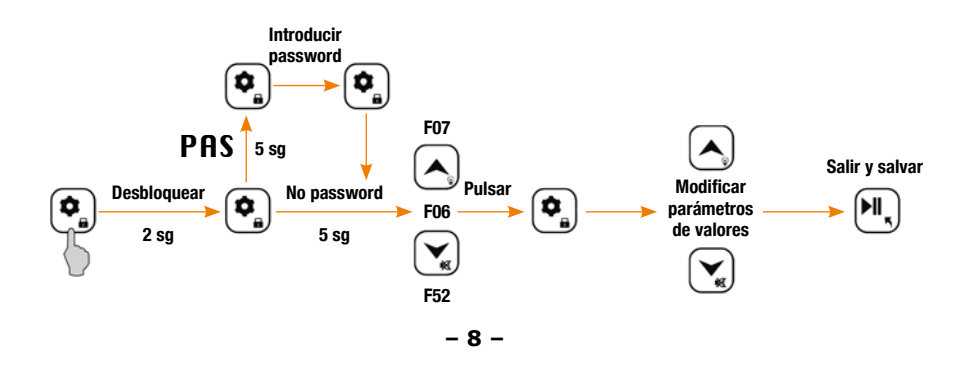

### **• Ajuste del reloj**

Presione breve  $[\overline{\cdot},]$ , parpadea año y puede modificar  $\overline{\cdot}$  o  $\overline{\cdot}$ . Presione  $\overline{\cdot}$  para guardar el año y parpadea mes. Siga los mismos pasos..., mes, día, hora, minuto y finalmente  $\left( \bullet \right)$  para salvar y salir.

En caso de no operar durante 10 sg el aparato sale de programación. También se puede modificar a través de la app del teléfono móvil o desde plataforma.

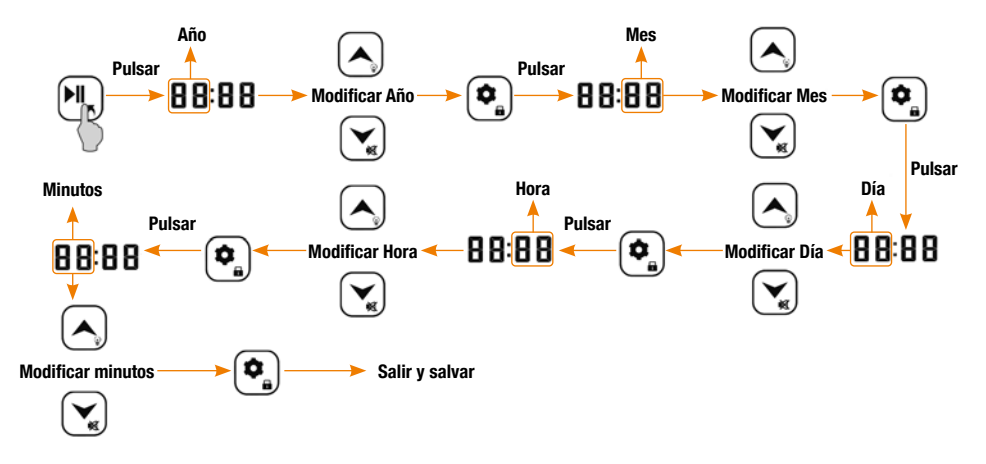

#### **• Configuración de Inicio y Apagado**

En estado de funcionamiento normal, mantenga pulsado  $\left(\mathbb{H}\right)$  durante más de 5 sg y la pantalla mostrará PAC. El sistema quedará en suspensión durante el tiempo marcado en el parámetro F45. En estado de suspensión, presionando más de 5 sg  $\left(\mathbb{H}\right)$ , el sistema quedará apagado (off). Si se mantiene pulsado  $\left(\mathbb{H}\right)$  durante 5 sg el sistema volverá a funcionar normalmente.

El inicio y apagado remoto están disponibles a través de la configuración de la plataforma.

#### **• Visualización de temperaturas. P1 .... P6**

En estado de funcionamiento normal, sin bloqueo, presione levemente y suelte  $(\checkmark)$ para mostrar P1.

Navegue con  $\bigcirc$  o  $\bigcirc$  para acceder a diferentes P (lecturas de temperatura). Situándose en la P correspondiente y presionando  $\left( \bullet \right)$  podrá visualizar la lectura de la temperatura de esa sonda.

- P1 .... Sonda Ambiente P4 .... Funcionamiento compresor P2 .... Sonda Desescarche P5 .... Sonda de humedad
- P3 .... Sonda Auxiliar P6 .... Conexión Wifi
- 
- **9 –**
- 
- 

#### **• Compresor**

Se deben cumplir las siguientes condiciones para el arranque normal del compresor:

- 1. Que no existan o se hayan cumplido los retardos de arranque.
- 2. Que el equipo no esté en desescarche o en tiempos de goteo.
- 3. Que no haya alarmas de control de presión o fallo de sonda.
- 4. Que la temperatura ambiente no sea menor que la temperatura de control + su diferencial (F01+F02)
- 5. Que el tiempo después del arranque de la solenoide no sea menor que V01 (en el caso de F51=1). Este articulo sólo es válido cuando se inicia la función de presión negativa.
- Otro. En caso de ahorro energía nocturno, que la temperatura ambiente no sea menor que F01+F02+C05.

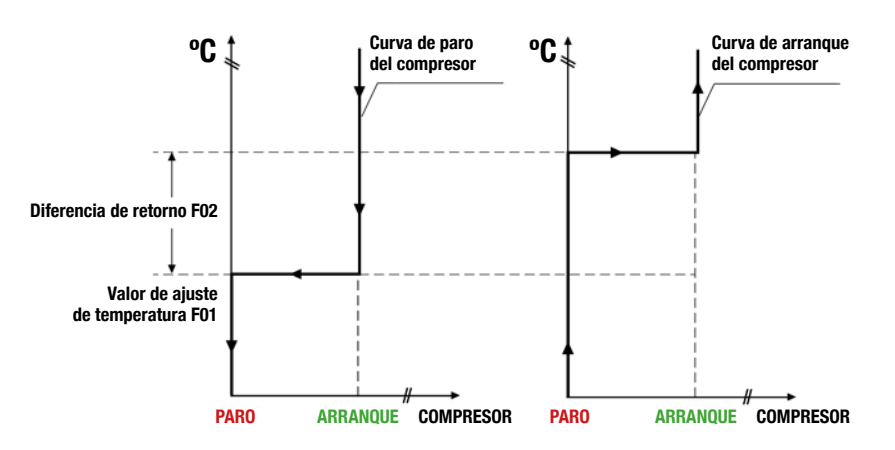

#### **• Protección básica del compresor**

El arranque y apagado del compresor están sujetos a un cierto intervalo de tiempo. Si debe entrar, pero parpadea en la interfaz, significa que el equipo ha recibido la orden de arranque pero el compresor está bajo protección y no arrancará hasta que el tiempo expire. Se puede configurar el tiempo de inicio/apagado a través de los siguientes parámetros:

- Tiempo mínimo de arranque (F08).
- Tiempo mínimo de Trabajo después del arranque de compresor.
- Tiempo mínimo de apagado (F09).
- Tiempo mínimo de apagado entre dos arranques de compresor.
- Retardo de arranque inicial a la alimentación (F11).
- –  Cuando el equipo está encendido, puede arrancar después del tiempo de protección F09 y F11. El tiempo de protección total no es la suma de los dos tiempos. Prevalece el regulado a mayor temporización.

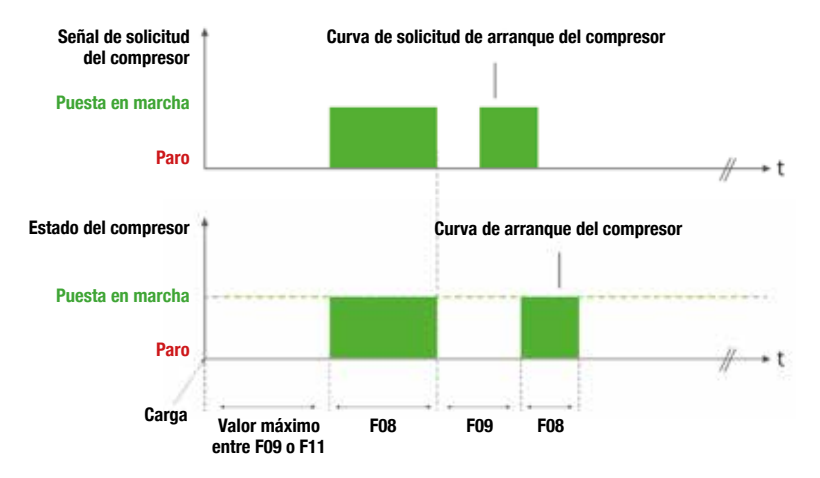

#### **• Refrigeración forzada**

Presionando  $\left(\bigwedge$  durante más de 5 sq se ingresa al estado de refrigeración forzada. La refrigeración forzada remota está disponible a través de la configuración de la plataforma.

#### **Desescarche**

#### **Se deben cumplir los siguientes requisitos para iniciar la descongelación:**

- –  Intervalo de desescarche configurado F03>0.
- –  Duración de desescarche configurado F04>0.
- –  Temperatura ambiente < que temperatura fin de desescarche F5.

La función de desescarche se detendrá cuando no se cumpla alguna de las anteriores condiciones.

#### **• Atención!!!**

- F20 Tipo de desescarche (1, eléctrico / 2, gas caliente) por defecto, 1.
- F21 Sonda desescarche (0, desconectada / 1 conectada) por defecto, 1.
- F22 Tiempo de goteo (0-20 min) por defecto, 3 min.
- F23 Retardo de desescarche al iniciar alimentación (0-99 min) por defecto, 0 min.
- F24 Calibración sonda desescarche (–12/+12) por defecto, 0.
- F25 Método de temporización del intervalo entre desescarche (0, tiempo controlador conectado / 1, tiempo funcionamiento del compresor) por defecto, 0.
- F26 Visualización del display durante el desescarche (0, temperatura real /1, temperatura memorizada al inicio de desescarche /2, display de F /3, set de temperatura) por defecto, 2.
- F27 Modo de intervalo de descongelación (1, cíclico /2, tiempo real reloj) por defecto, 1.

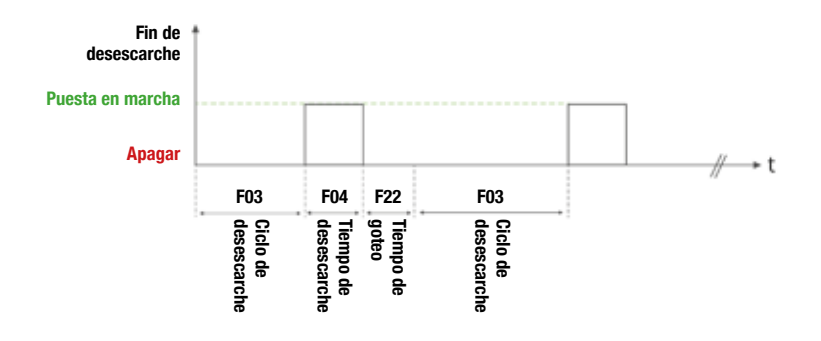

#### **• Tiempo de goteo F22**

Después del desescarche, puede haber agua en la superficie del evaporador. Si se inicia la refrigeración en ese momento provocará que esta agua se congele en la misma superficie. Por lo tanto se le debe de dar algo de tiempo para que esa agua fluya. A esto se le llama tiempo de goteo.

#### **• Desescarche en tiempo real de reloj**

Consultar los parámetros de desescarche en tiempo real.

#### **• Forzar desescarche**

Sin bloqueo y sin desescarche mantener pulsado por 5 sq el botón  $\left(\frac{m}{n}\right)$ . El sistema entrará en desescarche si se cumplen las condiciones para ello.

En estado de desescarche, mantenga pulsado el botón  $(*)$ . Se saldrá del desescarche y se entrará en tiempo de goteo.

El desescarche remoto también está disponible en la configuración por plataforma.

# **Ventiladores**

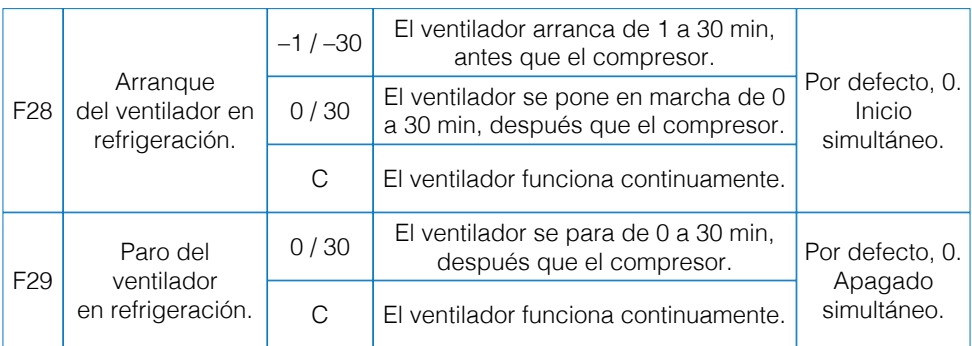

**En DESESCARCHE, cuando F30 = 1, el ventilador no para. Cuando F30 = 2, el ventilador para.**

# **Luz. Alumbrado**

Según lo programado en el parámetro F35 y en el F39, presionando  $\left(\bigwedge\right)$  servirá como interruptor de alumbrado y se encenderá el piloto  $\Omega$ . Si se programa un contacto digital externo predominará ese interruptor.

#### **Sensor alternativo**

En estado normal de funcionamiento y estando el sensor alternativo habilitado y conectado, éste pasará a ser el sensor de temperatura ambiente en caso de que el original falle. Si fallaran los dos sensores el compresor estará sujeto a una rutina de funcionamiento de 15 min en marcha y 30 min parado. Lo mismo ocurrirá si no existe el sensor alternativo y falla el de ambiente.

#### **Interruptor de puerta**

Estando este parámetro habilitado y el aparato en marcha, se podrá visualizar desde la plataforma el estado del interruptor. No almacena datos, vuelve a contar al parar o encender el aparato.

# **Control bomba de agua (F39=4 / F40=4)**

Cuando comienza la función de refrigeración, pone en marcha la bomba y enciende el compresor con un retardo establecido. Cuando la refrigeración se detiene y el compresor se para, la bomba funciona con un retardo establecido.

#### **Alarma**

Cuando se dé una situación de alarma el piloto se encenderá, sonando un buzzer si el parámetro F18 está activado. El buzzer se desconectará mediante la tecla  $\left(\mathbf{v}\right)$ .

**Nota especial:** La alarma de alta temperatura se da cuando la temperatura ambiente es mayor que F01+F02+F13. En caso de alarma por temperatura de inicio o de salida de desescarche se produce cuando su duración es mayor que F17. Deberá contar con un retardo de Seguridad F16. El código de error será E5 y se mostrará en pantalla alternativamente con la temperatura ambiente. Cuando la lectura de temperatura ambiente sea menor que F01+F02+F13-F15, la alarma desaparecerá.

**Nota especial:** La alarma de baja temperatura se da cuando la temperatura ambiente es menor que F01-F14. En caso de alarma por temperatura de inicio se produce cuando su duración es mayor que F17. Deberá contar con un retardo de Seguridad F16. El código de error será E6 y se mostrará en pantalla alternativamente con la temperatura ambiente. Cuando la lectura de temperatura ambiente sea mayor que F01+F02+F13-F15, la alarma desaparecerá.

# **Códigos de alarma**

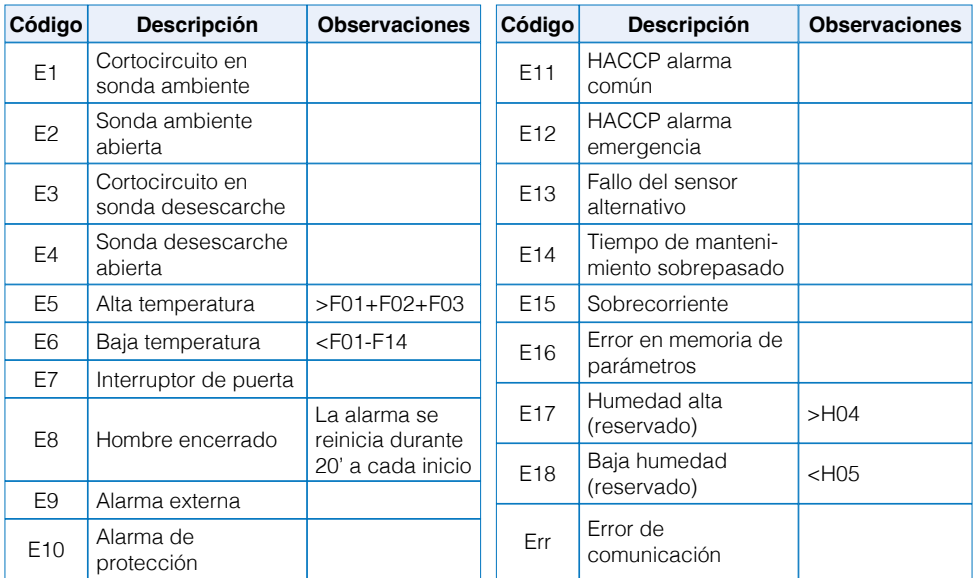

# **Visualización alarmas HACCP**

Las alarmas HACCP o Hazard Analysis Critical Control Point (Análisis de Peligros y Puntos Críticos de Control) complementan la normativa en Seguridad alimentaria.

En estado de funcionamiento normal y sin bloqueo, siendo F46=1, presiona brevemente  $(*)$ . El área de visualización de temperatura muestra "ALr" y el área de visualización de reloj muestra ''ACP'' (alarmas de temperatura alta y baja). Presione brevemente  $\left(\bigwedge_{i=0}^{\infty} \mathfrak{g}_i\right)$  para visualizar "PF" (falla de energía), "Pt" (máxima y mínima temperatura) y ''ACP''.

#### **• Fecha y hora de visualización alarma de Alta y Baja Temperatura**

En caso de visualizar en pantalla, zona reloj, la alarma de temperatura alta y baja y "ACP" presionar brevemente  $(•)$  para visualizar "STA" en la zona superior y "01Ht" en la inferior. Presionando  $\bigcirc$  o  $\bigcirc$  navegaremos por el registro de alarmas (p.e. 02Lt o 02Ht). Situándonos en una alarma y presionando  $\left( \bullet \right)$  en la zona superior se nos mostrará "STA" y en la parte inferior la hora de la alarma (p.e. 12:55). Presionando a continuación  $\bigcirc$  veremos la fecha (p.e. 0620, mes junio día 20). Presionando  $\bigcirc$  o  $\bigcirc$  iremos cambiando entre fecha y hora. Presionando brevemente  $\left[\mathbf{H}\right]$  saldremos a la visualización de alarma actual, mostrando "STA" y "01Ht". Presionando nuevamente  $\left[\mathbf{H}\right]$  iremos saliendo de la visualización.

#### **• Fecha y hora de visualización alarma de Fallo de Energía**

En caso de visualizar en pantalla, zona reloj, la alarma ''ALr'' y ''PF'' presionar brevemente  $\left(\bullet\right)$  para visualizar "AnC" en la zona superior y "01PF" en la inferior. Presionando  $\bigcirc$  o  $\bigcirc$  navegaremos por el registro de alarmas (p.e. 02Ht o 03Ht). Situándonos en una alarma y presionando  $\left( \bullet \right)$  en la zona superior se nos mostrará ''SPF'' y en la parte inferior la hora de la alarma (p.e. 12:55). Presionando a continuación  $\left(\bigwedge$  veremos la fecha (p.e. 0620, mes junio día 20). Presionando  $\left(\bigwedge\right)$ o  $\left(\bigvee$  iremos cambiando entre fecha y hora. Presionando brevemente  $\left(\bigvee$  iremos saliendo de la visualización.

#### **• Fecha y hora de visualización alarma de Máxima y Mínima y Temperatura**

En caso de visualizar en pantalla, zona reloj, la alarma ''ALr'' y ''Pt'' presionar brevemente  $\left( \bullet \right)$  para visualizar "AtP" en la zona superior y "01Ht" en la inferior. Presionando  $\left(\bigwedge o\right)$  o  $\left(\bigvee o\right)$  navegaremos por el registro de alarmas (p.e. 01Ht o 02Lt). Situándonos en una alarma y presionando  $\left( \bullet \right)$  en la zona superior se nos mostrará la alarma y en la parte inferior la hora de la alarma (p.e. 12:55). Presionando a continuación  $\left(\bigwedge$  veremos la fecha (p.e. 0620, mes junio día 20). Presionando  $\left(\bigwedge\right)$  $o(\mathbf{X})$  iremos cambiando entre fecha y hora. Presionando brevemente  $(\mathbf{M})$  saldremos la visualización de la alarma actual, mostrando ''STA'' y ''01Ht''. Presionando nuevamente  $\left(\mathbf{H}\right)$  iremos saliendo de la visualización.

#### **• Eliminación de alarmas HACCP**

Cuando el tiempo de funcionamiento es mayor que drH el sistema borrará automáticamente todos los valores.

El sistema puede almacenar 30 alarmas de temperatura alta y baja y 10 alarmas de fallo de energía como máximo.

# **Comunicación MODBUS**

El sistema de comunicación MODBUS-RTU emplea el modo de máquina esclava con una tasa de baudios de 9600, sin chequeo par/impar, 8 bits digitales y 1 bit de parada.

Los comandos MODBUS-RTE, 03 Leer retención de registros y 06 escribir único registro están disponibles.

# **OPCIONAL. INSTRUCCIONES DE RED**

El LS-200 dispone de tres modos de red: Wifi / 4G / Bluetooth. El usuario puede elegir qué modo utilizar.

#### **Preparación:**

- –  Antes de configurar el funcionamiento en red, el aparato ha de estar apagado.
- Inserte una tarjeta SIM si no dispone de red. (No disponible).
- –  Primero conecte su teléfono a la misma red si se va a utilizar Wifi o conecte el Bluetooth si va a utilizar Bluetooth.
- –  Descargue ''Elitech iCold'' en la Mobile app Store. Toda la operación se seguirá desde esta aplicación.

# **Operación de configuración de red Wifi**

- Regístrese por primera vez con el paso 1 y siga las instrucciones.
- Ingrese sus datos registrados y pulse Login. (2, 3 y 4)

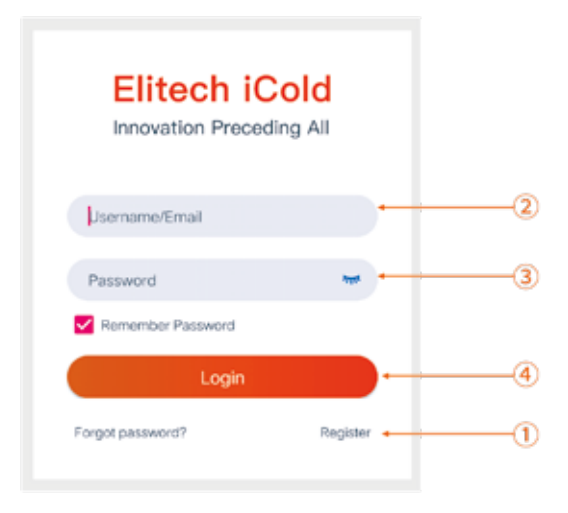

## **Agrega tu dispositivo**

Después de iniciar sesión, desde la pestaña IOT en el móvil, operar en el paso 5 como indica la siguiente imagen, Clic ''+''.

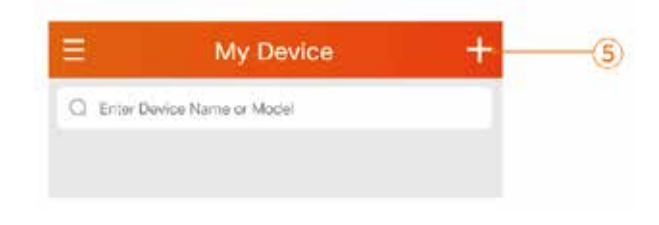

- Agregar GUID de dispositivo.
- Escanee código QR para agregar su dispositivo, donde muestra el paso 6 de la siguiente figura; ingrese manualmente el código GUID (20 bits) como se muestra en el paso 7.
- Personalice el nombre de su dispositivo en el paso 8.
- Haga clic en "add" para agregar. Paso 9.
- En la ventana emergente haga clic en agregar ahora y luego OK.

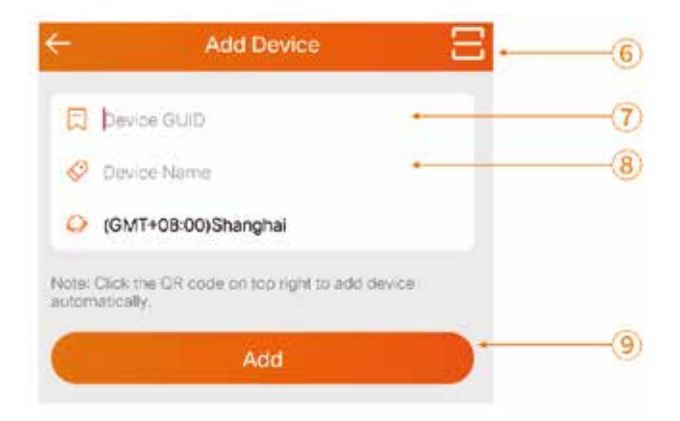

**Nota:** El código QR y el GUID se encuentran en la parte superior izquierda del dispositivo.

#### **Ingresar contraseña WIFI**

La siguiente ventana aparece después del paso 9. Ingrese la contraseña Wifi al móvil en el paso 10. Opere en el paso 11 y en 5 sg aparecerá la ventana ''conectarse a la red''.

El proceso de conexión tarda entre 5 y 30 sg aproximadamente.

Haga clic en volver y la página de inicio mostrará el dispositivo en línea.

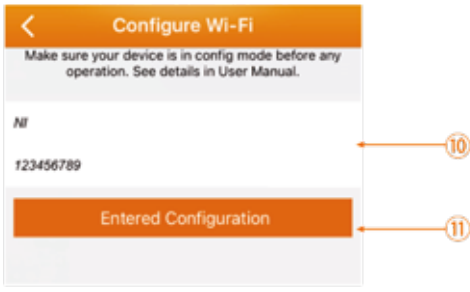

- Si el dispositivo no se conecta a la red, repita los pasos de 5 a 11.
- –  La configuración Wifi debe completarse dentro de los 2 minutos posteriores al encendido del dispositivo. Si supera los 2 minutos es necesario desconectar el dispositivo durante 1 minuto. Volver a dar alimentación y configurar de nuevo.

## **Operación de configuración de red 4G**

Si el dispositivo se ha agregado correctamente, no es necesario volver a configurar la red y la tarjeta SIM puede conectarse automáticamente a la red. Configurar la red 4G de acuerdo con los siguientes pasos si el usuario agrega un dispositivo por primera vez.

#### **• Configuración de terminal móvil a red 4G**

Siga los pasos de 1 a 9 de la configuración Wifi.

Salga automáticamente de la página de configuración después de completar la conexión a red. La página de inicio mostrará que el dispositivo está en línea.

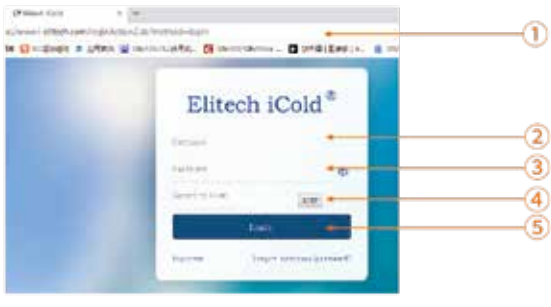

#### **• Web. Inicio de sesión con número de cuenta**

Abre el navegador e ingrese en el sitio web www.i-elitech.com. Complete el nombre de usuario y contraseña y haga clic en iniciar sesión. Siga los pasos de 1 a 5 de la siguiente figura.

#### **• Añadir dispositivo**

Haga clic en Centro de Proyectos >> Proyecto Predeterminado >> Agregar Dispositivo y seguir los pasos de 6 a 8 después de haber iniciado sesión.

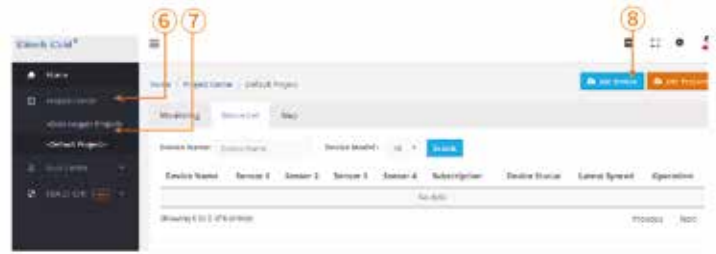

Entrar el GUID del dispositivo que se conectará en red con su nombre de dispositivo definido. Agregue dispositivo y clic en Next. Siga los pasos 9 a 11 de la siguiente figura.

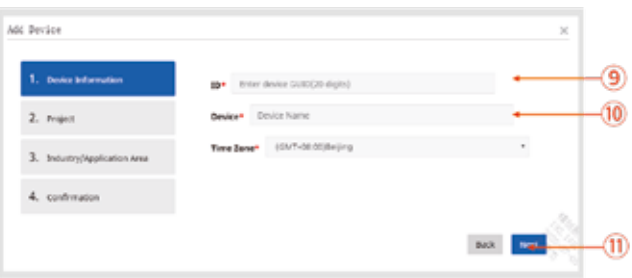

Seleccione el proyecto predeterminado y haga clic en siguiente. Siga los pasos 12 a 13 de la siguiente figura.

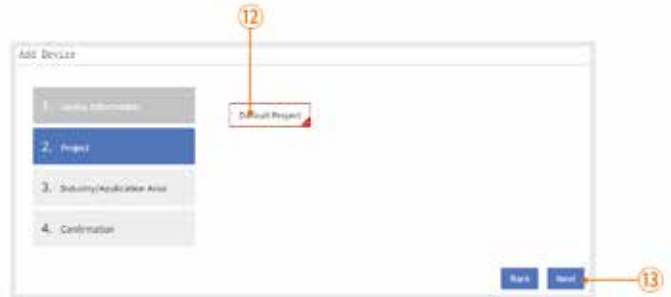

Seleccione el escenario de uso del dispositivo y haga clic en Next. Siga los pasos 14 a 15 de la siguiente figura.

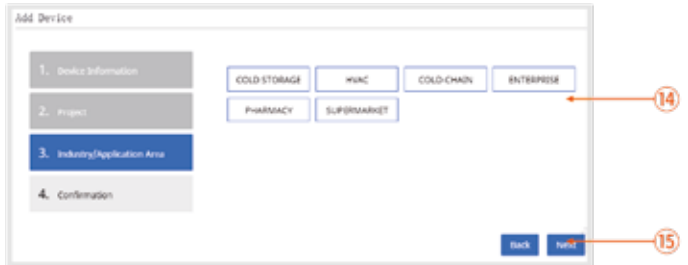

Se mostrará la información del dispositivo agregado. Después de verificar, pulse confirmar. Paso 16.

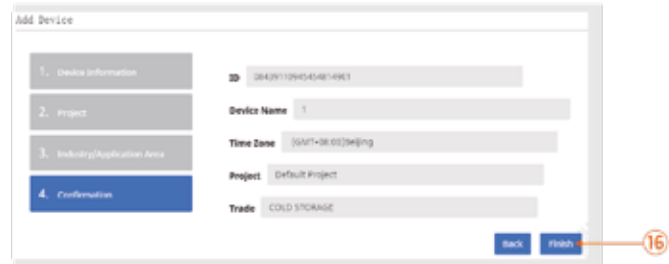

Actualizar la página después de agregar dispositivo y se mostrarán los dispositivos agregados.

#### **• Reinicio de Wifi**

En estado de bloqueo sin llave, encienda el equipo y presione  $\left\lceil \mathbf{w} \right\rceil$ , se muestra P1 por un corto tiempo.

Presione  $\left(\bigwedge_{i=1}^{\infty} O_i\left(\bigvee_{i=1}^{\infty} P_i\right)$  buscando P6. Presione brevemente  $\left(\bigwedge_{i=1}^{\infty} V_i\right)$  en la pantalla de visualización de temperatura mostrará el número de conexión Wifi en momento real. Presione  $\left(\frac{m}{n}\right)$  durante 5 sg y se producirá un reinicio. En este momento es necesario no tocar ninguna tecla, el establecimiento de conexión se completa al volver a tener la visualización de temperatura en pantalla.

**Nota:** Después de este reinicio automático, se recomienda volver a reiniciar el dispositivo. Volver a buscar P6 de nuevo, que la señal de Wifi sea correcta y que muestre el valor 34.

La conexión es correcta.

#### **• Instalación de SIM**

Apague el dispositivo para insertar la tarjeta SIM.

# **Operación de configuración de red Wifi**

Busque y descargue ''Elitech iCold'' en la tienda de aplicaciones móviles. Instálela y encienda la conexión buetooth de su teléfono móvil. Encienda el controlador y ponga en marcha la aplicación.

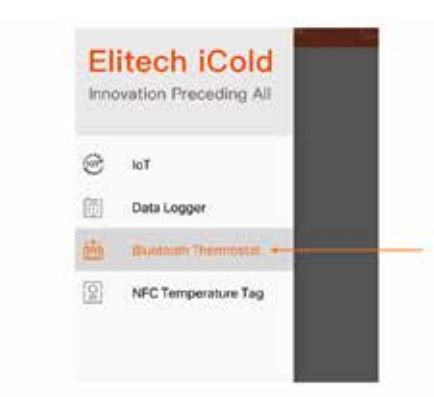

Haga clic en la parte superior izquierda en el inicio de la página.

Espere a que aparezca ésta y seleccione el controlador Bluetooth.

Abra la posición de acuerdo con el mensaje.

勤

 $(b)$   $+$   $b$   $\tan$ 

 $0.0C$ 

OF<sub>1</sub>

 $27.2<sub>5</sub>$ 

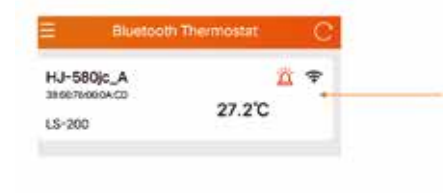

**HJ-580ic /** 

 $27.2^{\circ}$ 

Temperatur

T<sub>m</sub> (a) Powered or

**Real Time** 

庚 69 求

 $rac{20}{20}$ 

 $0.01$ 

fondo rojo se mostrará un mensaje. Así se identifica el dispositivo. Haga clic para modificar el nombre. Haga clic para desconectar Bluetooth.

Haga clic para conectarse. En esta página, presionando brevemente el botón  $(*)$  con

Muestra el estado de salida.

Muestra la temperatura en tiempo real y la temperatura de inicio y parada.

Equipo de conmutación.

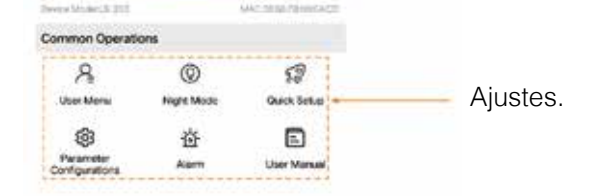

# **Parámetros función básica**

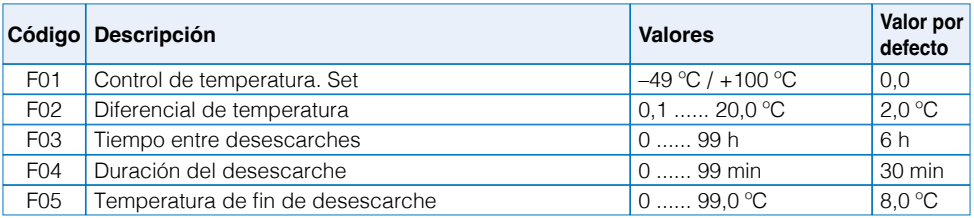

# **Parámetros función extendida**

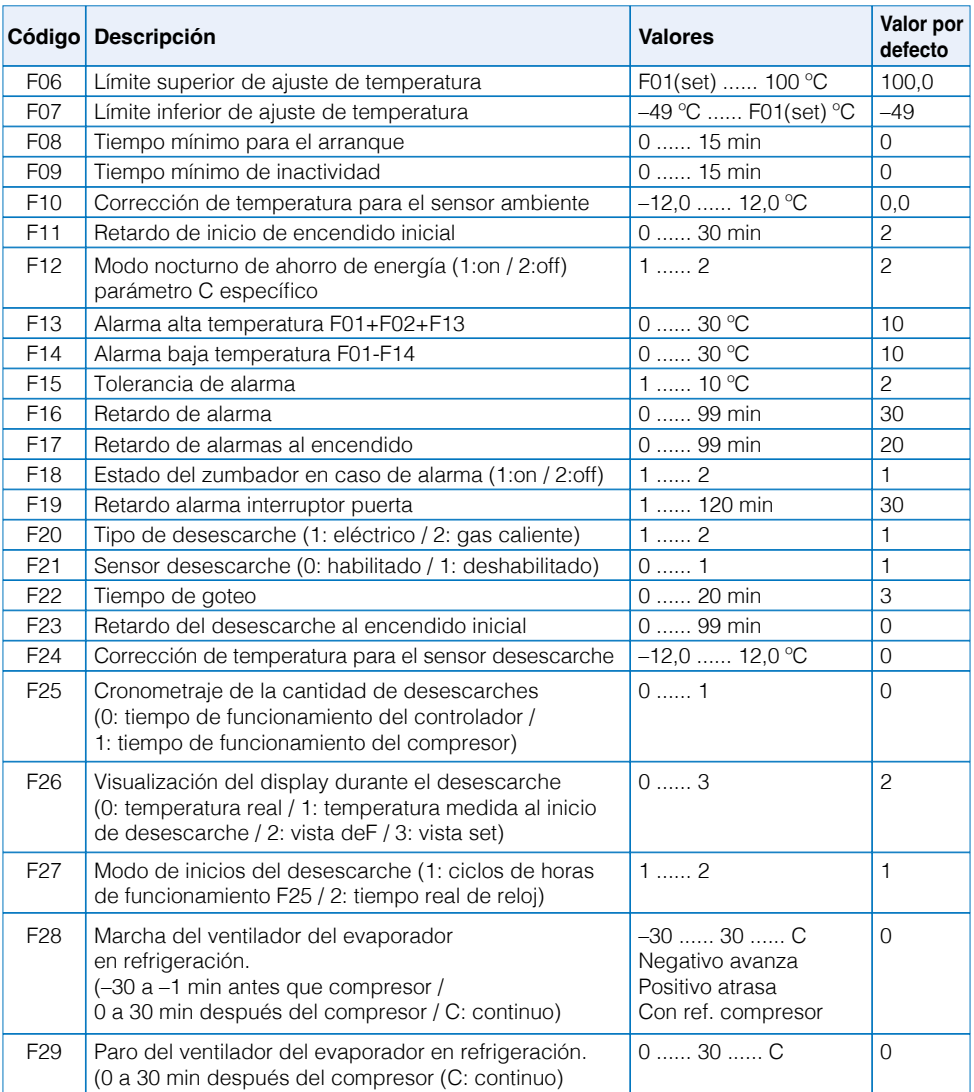

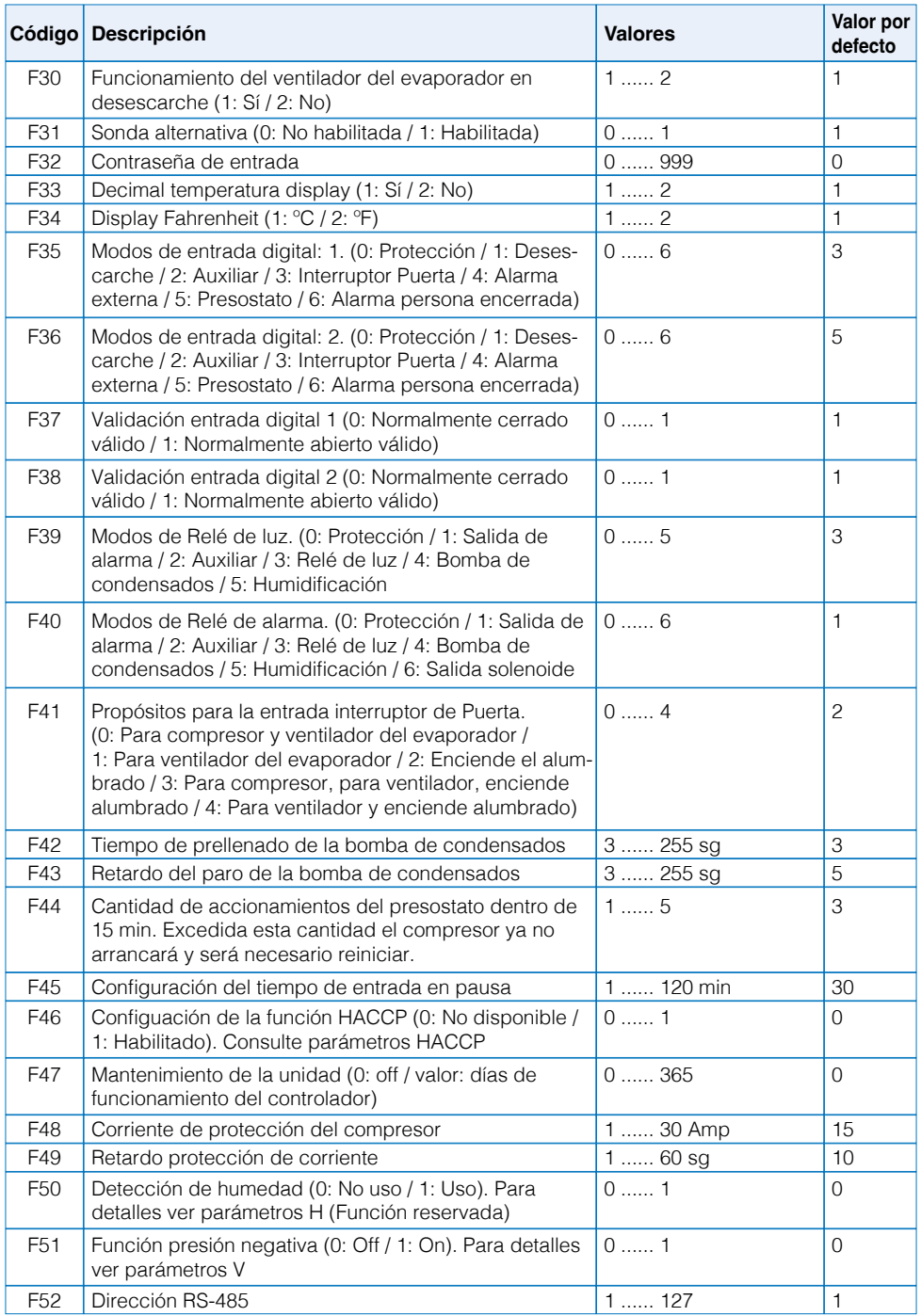

**Nota:** Cuando F51=1, F40 se establece automáticamente en 6 como parámetro predeterminado. Su informe de alarma es E10.

# **Parámetros para configuración desescarche de reloj. Habilitado en F27=2, presiona para acceder a este menú**

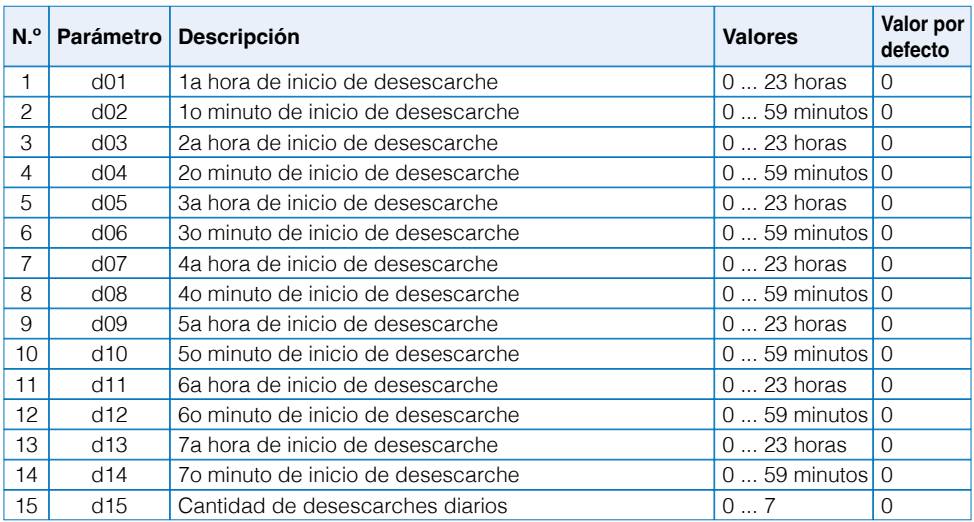

# **Parámetros para configuración sensor de reserva. Habilitado en F31=1, presiona para acceder a este menú**

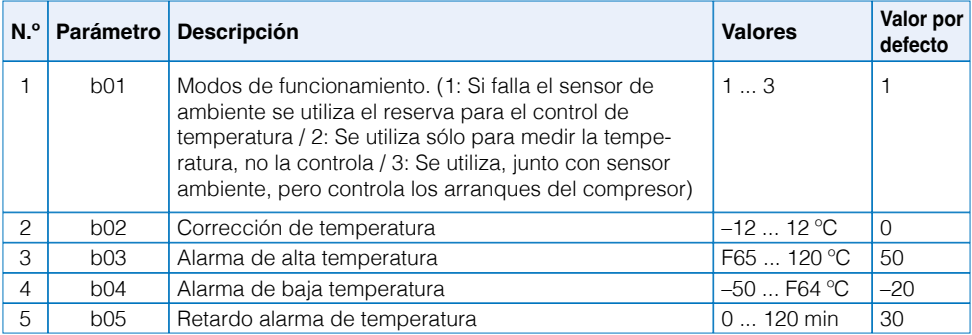

# **Parámetros relacionados con HACCP. Habilitado cuando F46=1, presiona para entrar**

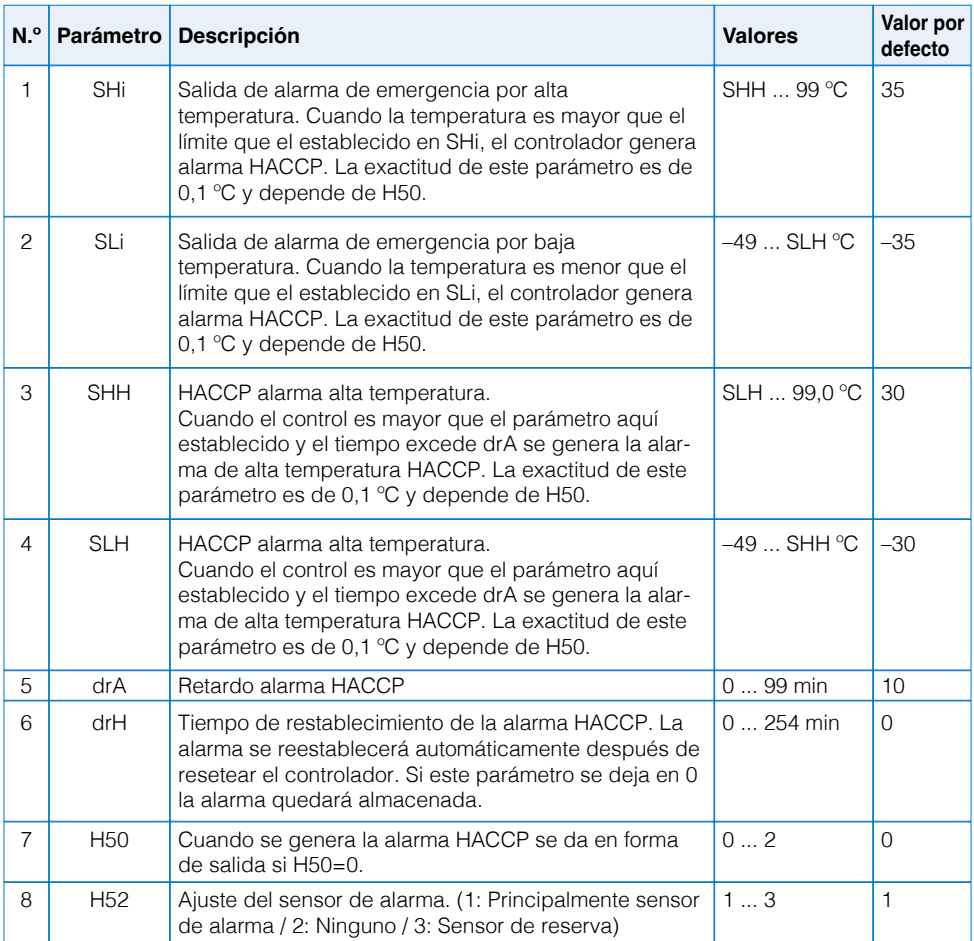

# **Parámetros H relacionados con la función de humedad. Habilitado cuando F50=1, presionar para ingresar en menú**

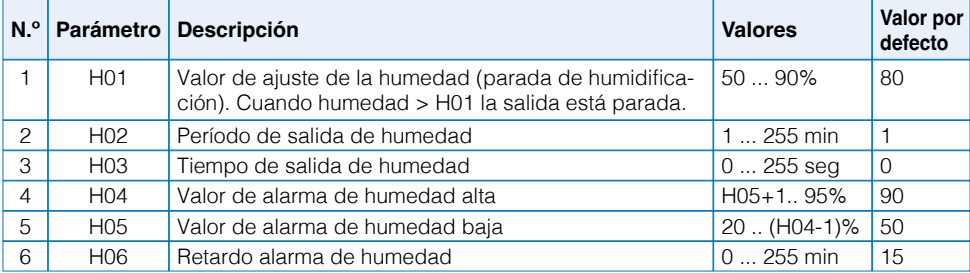

# **Parámetros V de la función de parada por presión negativa. Habilitado cuando F51=1, presionar <sup>®</sup> para ingresar en menú**

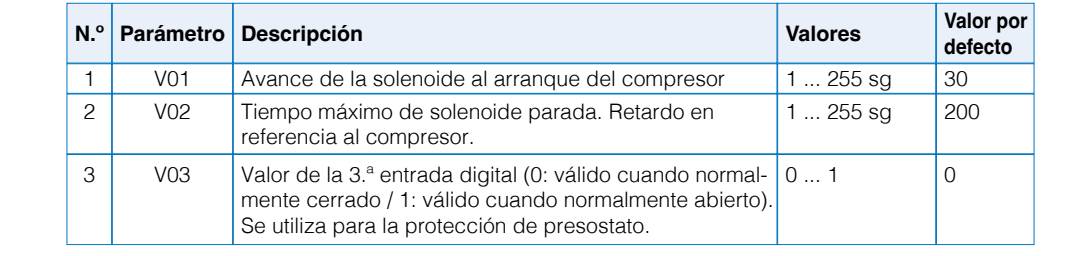

# **· Esquema eléctrico. Esquema eléctrico**

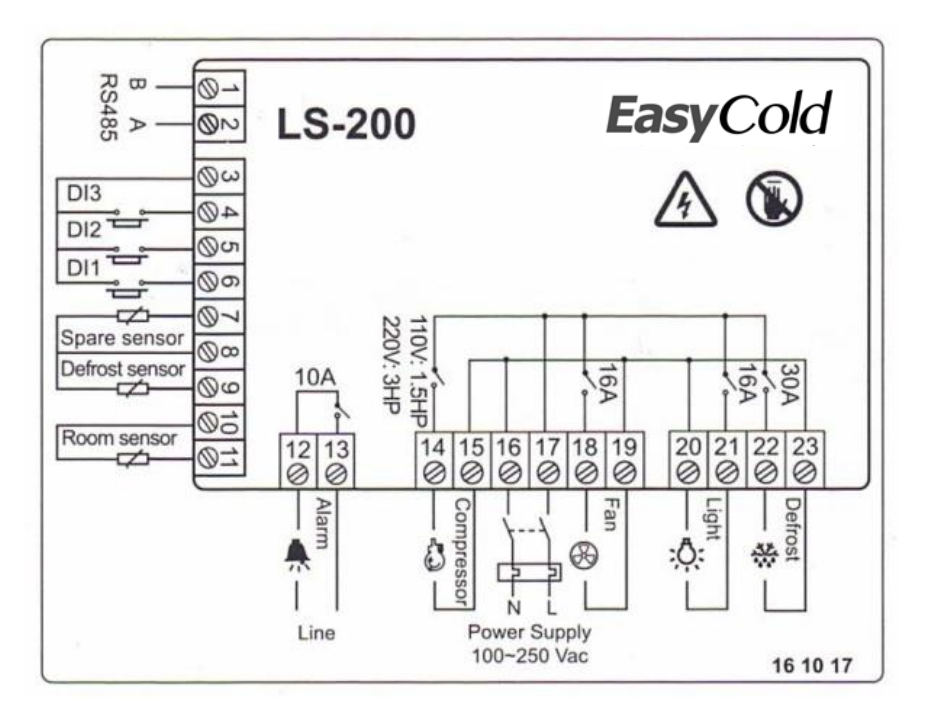

- La entrada digital 3 es el parámetro V03, que se configurará para la **PRESIÓN. SE LOS RELÉGIONS DE COMPRESIÓN.** VENTILADO ESTÁN CERRADO DE COMPRESIÓN DE COMPRESIÓN DE COMPRESIÓN DE COMPRESIÓN DE COMPRESIÓN DE COMPRESIÓN DE COMPRESIÓN DE COMPRESIÓN DE COMPRESIÓN DE COMPRESIÓN DE COMPRESIÓN D detección de baja presión.
	- Si los relés de compresor, ventilador, luz y desescarche están<br>extendido están cerrados, se abrirán.
	- No conectar tensión en los bornes de entradas digitales.

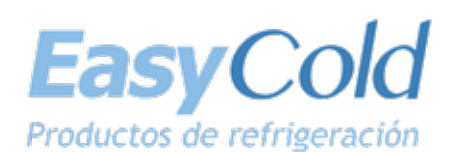

C/. Telemática, 14 - Pol. Industrial La Ferreria 08110 Montcada i Reixac - Barcelona - Spain Tel. +34 931 731 511 info@neweasycold.eu - www.neweasycold.eu